## Query writing in Slate

To write a new query, click on the second icon from the left, and choose Queries. This bring you to the main query screen. From here you can run a query, or create a new one.

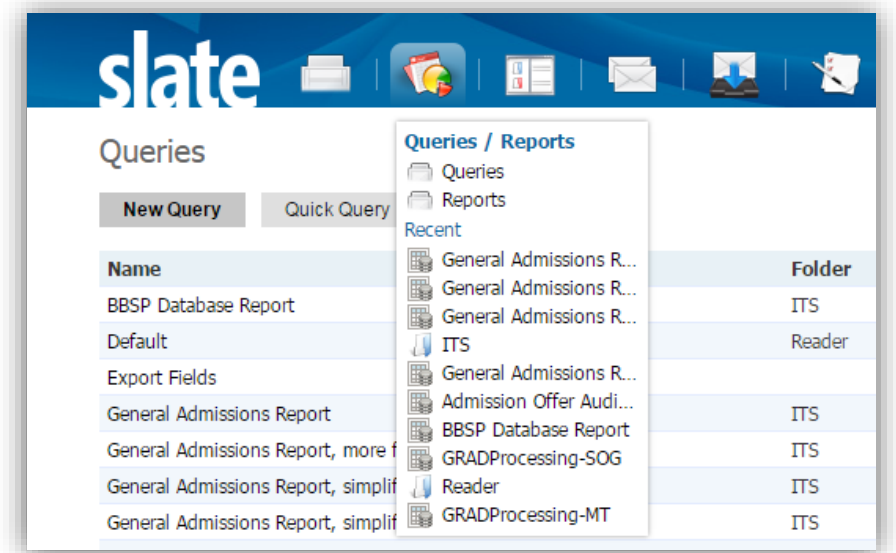

Click on New Query to begin a new one. The New Query window pops up. Here you set some basic data on the query.

-The name will identify the query.

-The user is the owner of the query.

-Check the checkbox of allow other users to access the query, given that they have the right access in the system.

-Choose a folder to organize your queries.

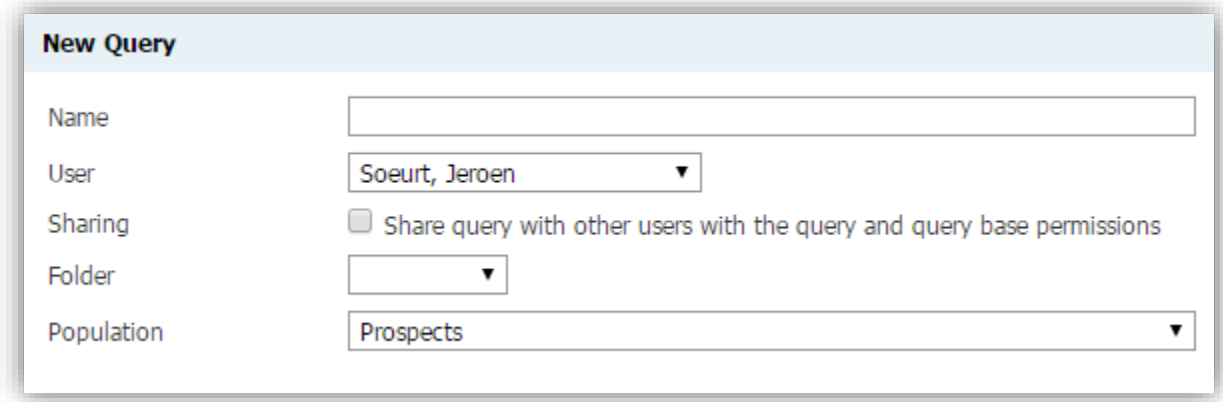

The population dropdown box select the population that you want to query. For example; choose applications if you want to display data from applications in the system.

There is a special population "Read by Major". Choose this one if you want to create a query that shows up as a Preset in the Reader.

Click Save to go to the Edit Query screen.

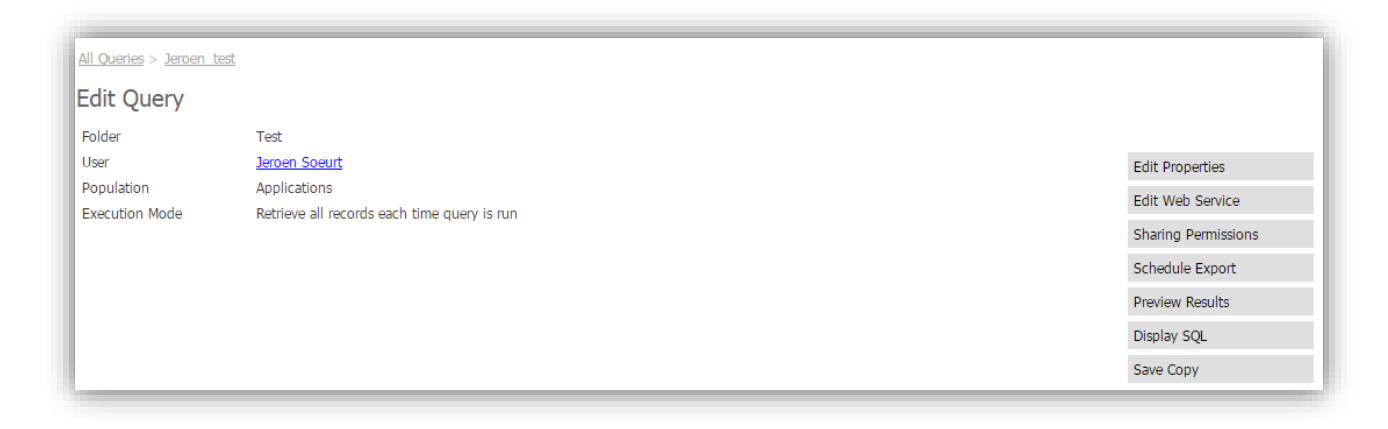

The top part of the page shows some query details. There are also seven buttons on the right.

**Edit Properties** 

shows a popup where you can set some advanced settings for the new query. For example; you can limit the amount of rows it selects.

Sharing Permissions

allows you to give access to other users. If you chose not to share your query with everybody, then you can select individual groups or users here to share your query with. You can also set view-only, or edit access per entry.

**Preview Results** shows a quick preview of the query. Check this often while building a query

to make sure that it's working as expected.

Save Copy allows you to save a copy of this query under a new name.

The next part of the page is the Exports part.

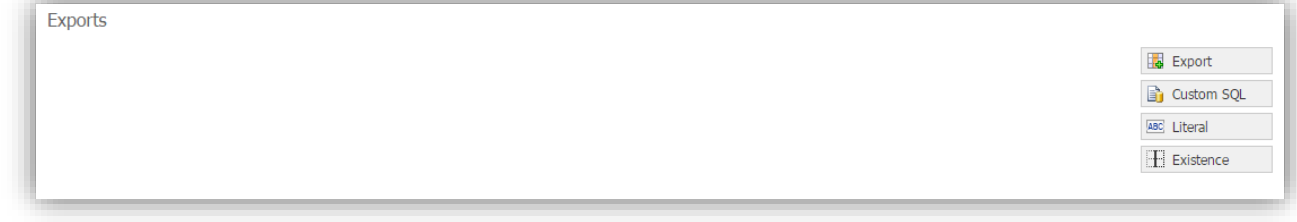

An export in Slate is a field, or a column, that shows up in the output of your query. Examples are name, email address, and application id.

Export

is used to add new Exports to the query output. Here you can search through a large amount of available fields.

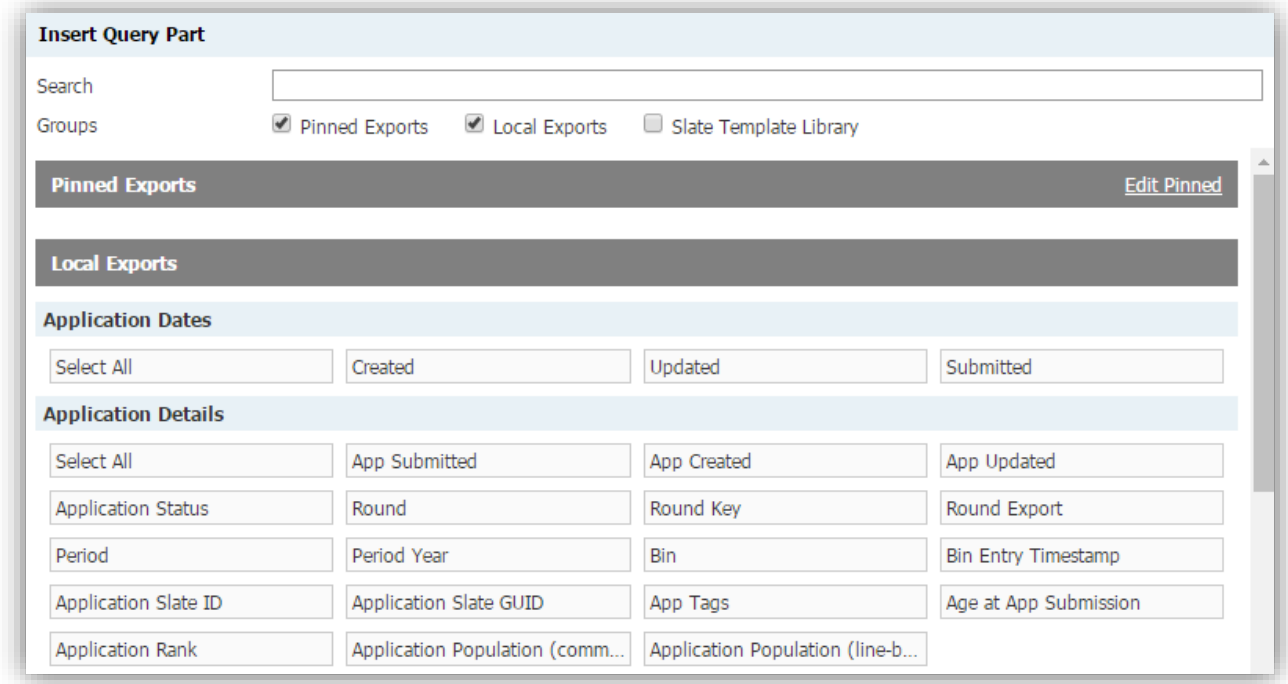

Select all fields that you want to include by clicking on them.

ABC Literal inserts a static field. This can come in handy when you create data to load into

other systems.

 $\mathbf{H}$  Existence

inserts a conditional field.

The filters section is where you set the criteria for the query.

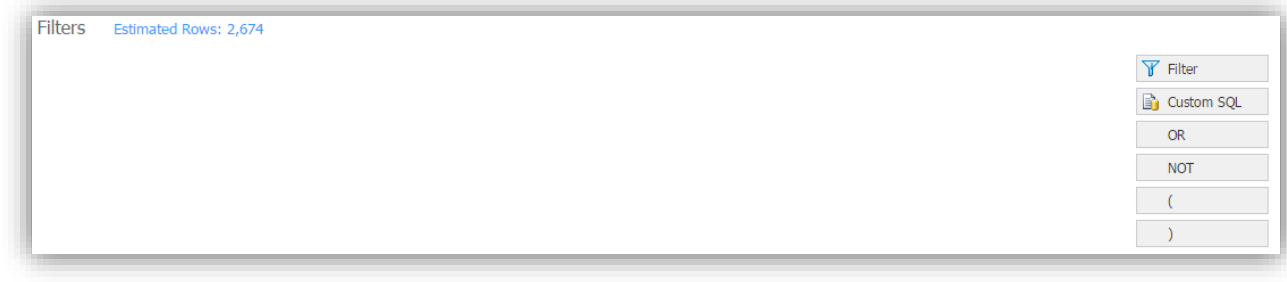

 $Y$  Filter shows the filter popup:

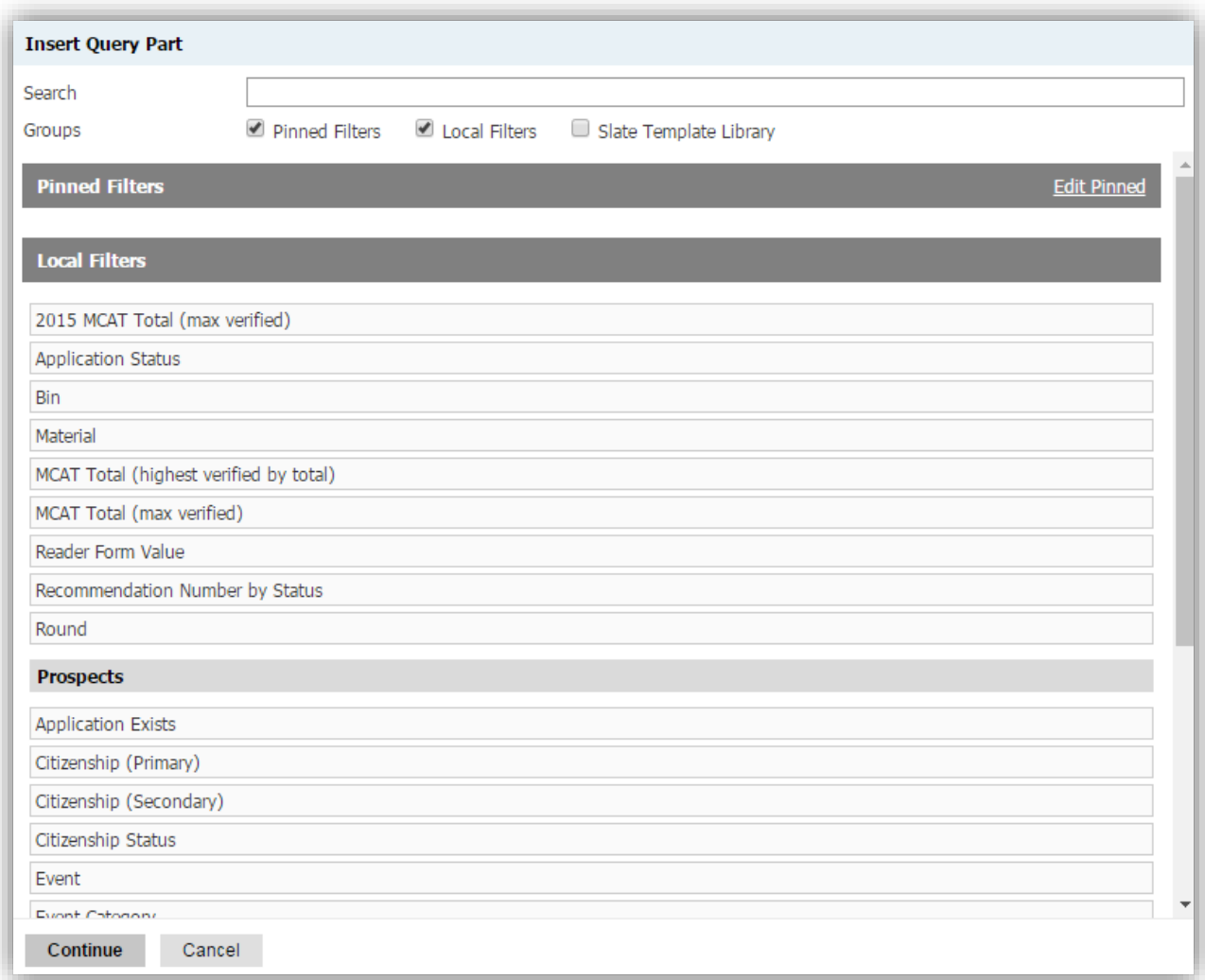

This is where you choose the field to apply the criteria to. For example, you want to only include application that are not yet submitted. Click on Application Status.

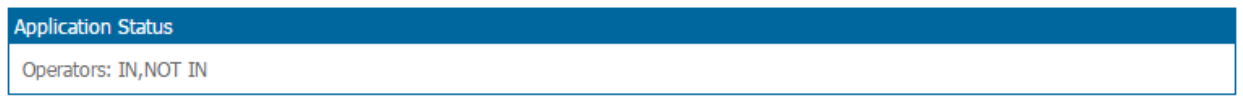

Now click on continue. In the next screen you choose which Application Statusses you want to include. Choose Awaiting Submission and click Save.

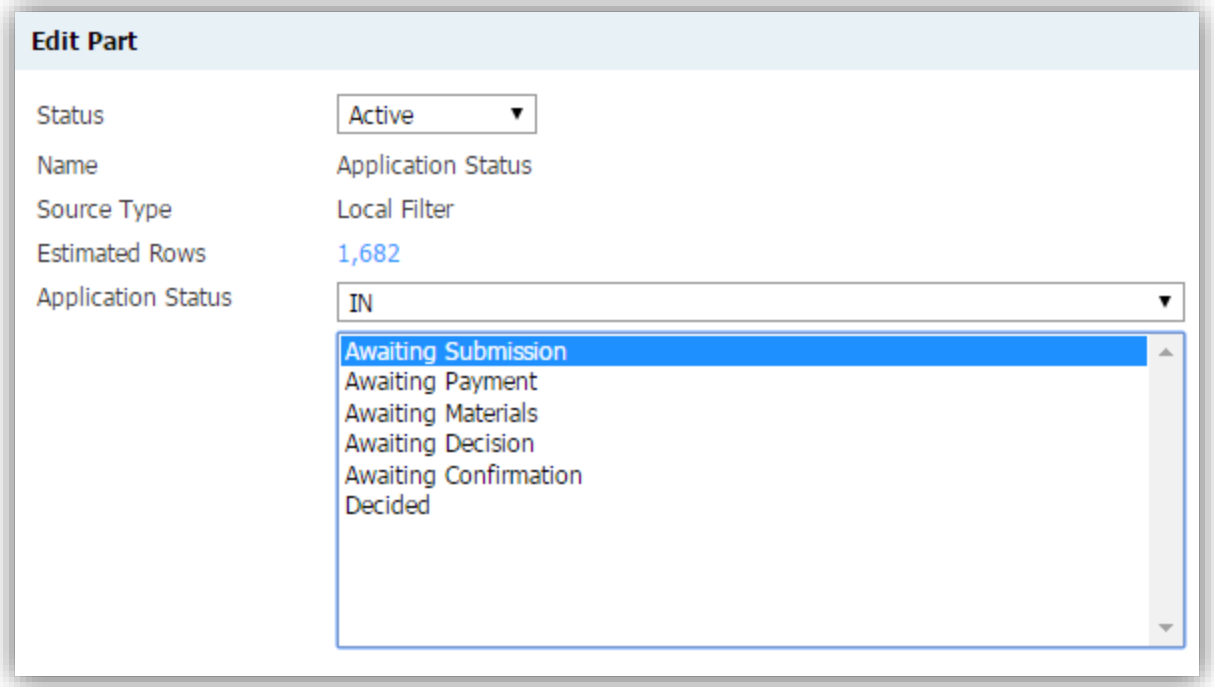

The new filter now shows up in the filter section.

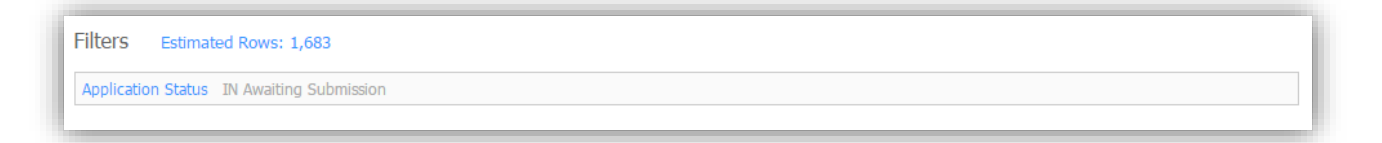

You don't have to save your query. It is saved continuously. This also means that you cannot make a change to try something, and then not save it. That's why it's recommended to always make a copy of an existing query before you make any changes.